# Leica iCON GPS 60/70 Rover Setup

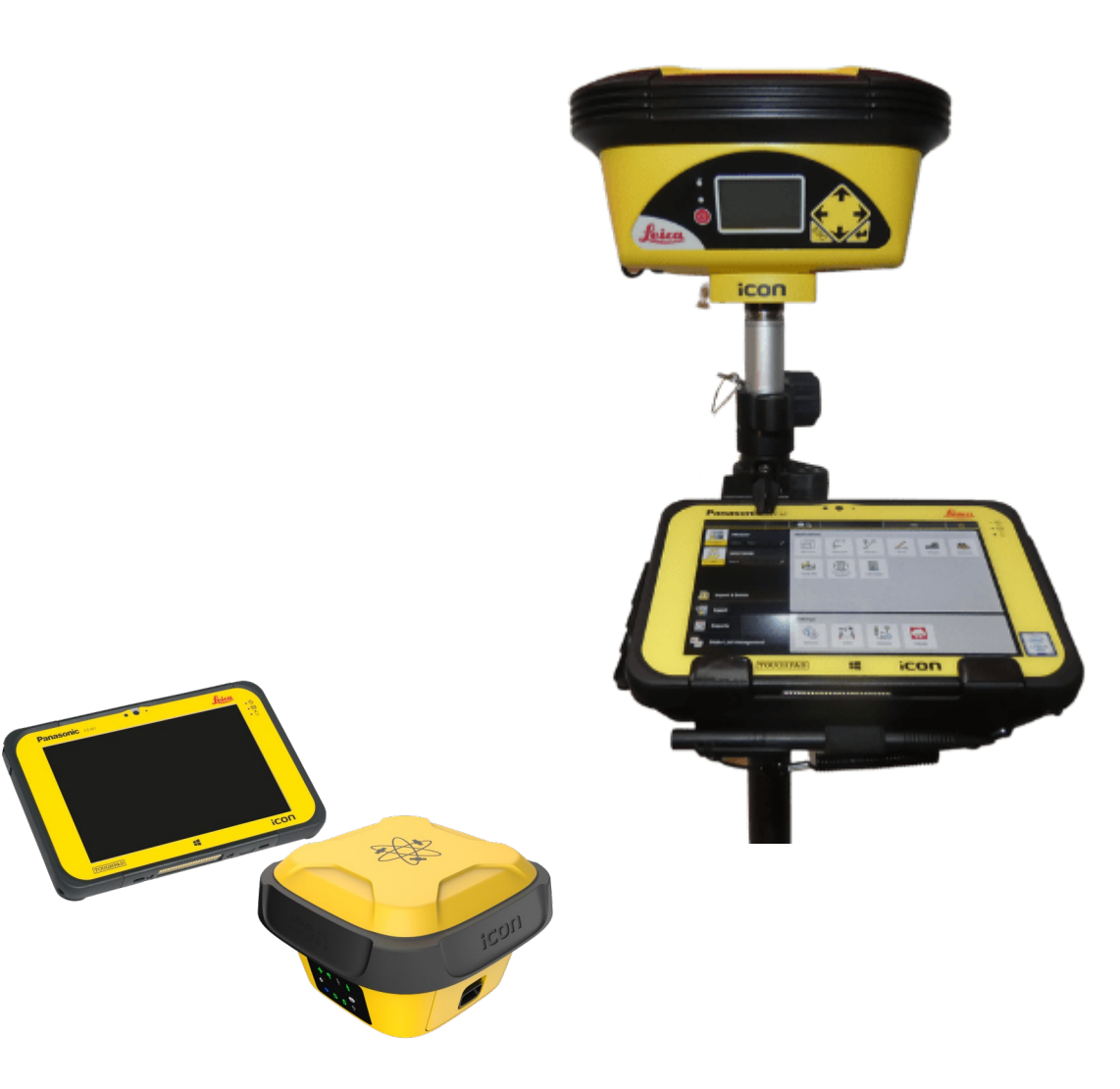

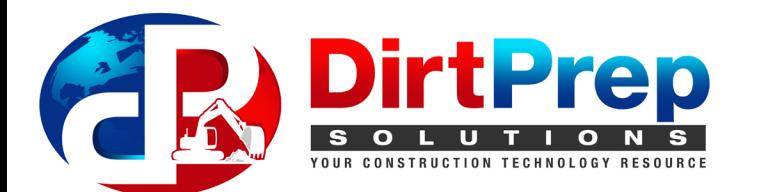

- Turn on Tablet with **black power button** on top right corner
- Turn on rover with **black power button** on left side of rover face
- On Home Screen, select **Device Profiles**

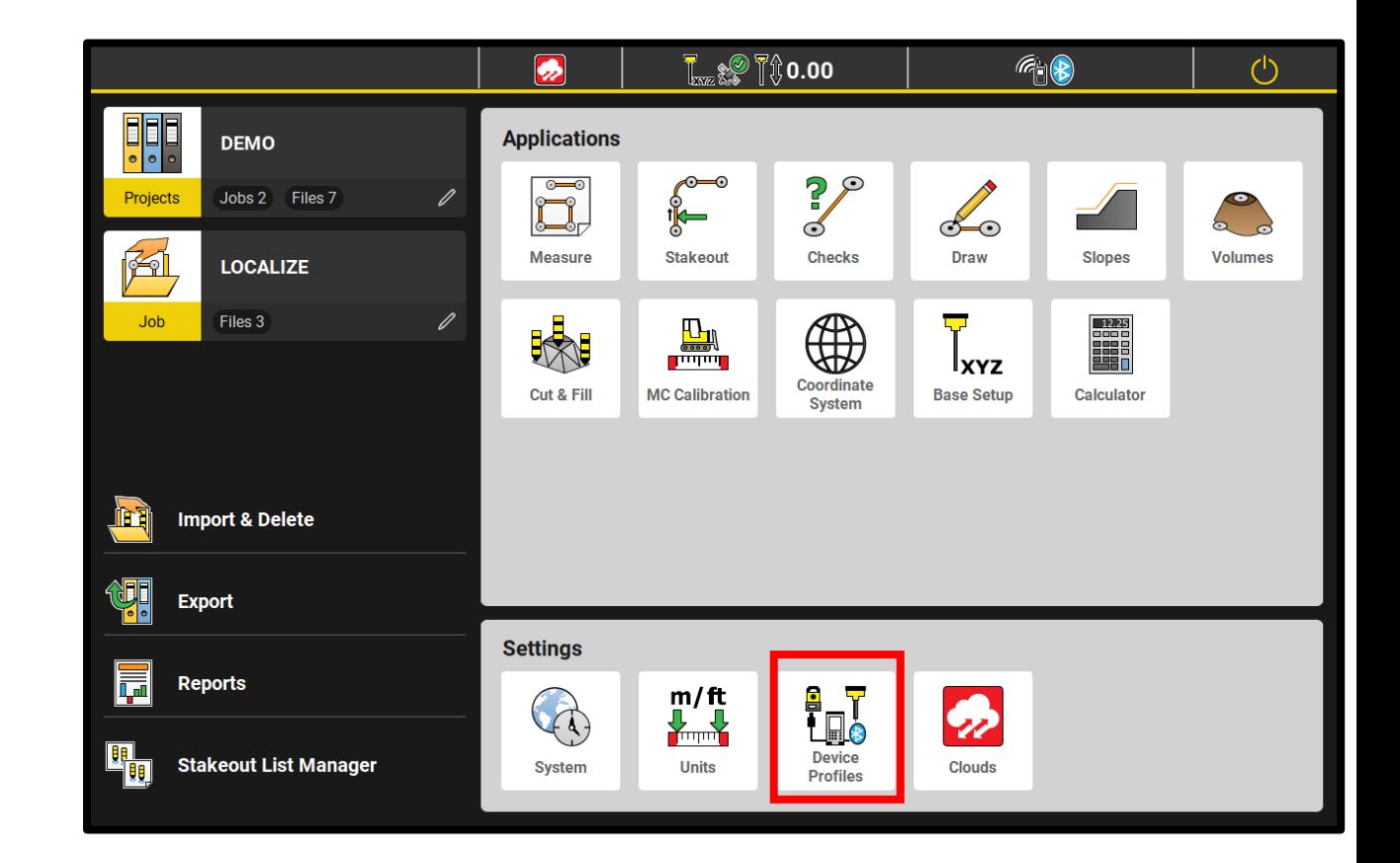

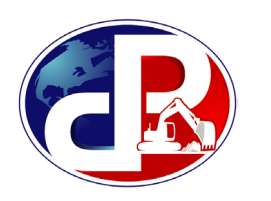

4. Press  $\bigoplus$ , change model to either iCG 60 or iCG 70 to match the rover being used

5. Press

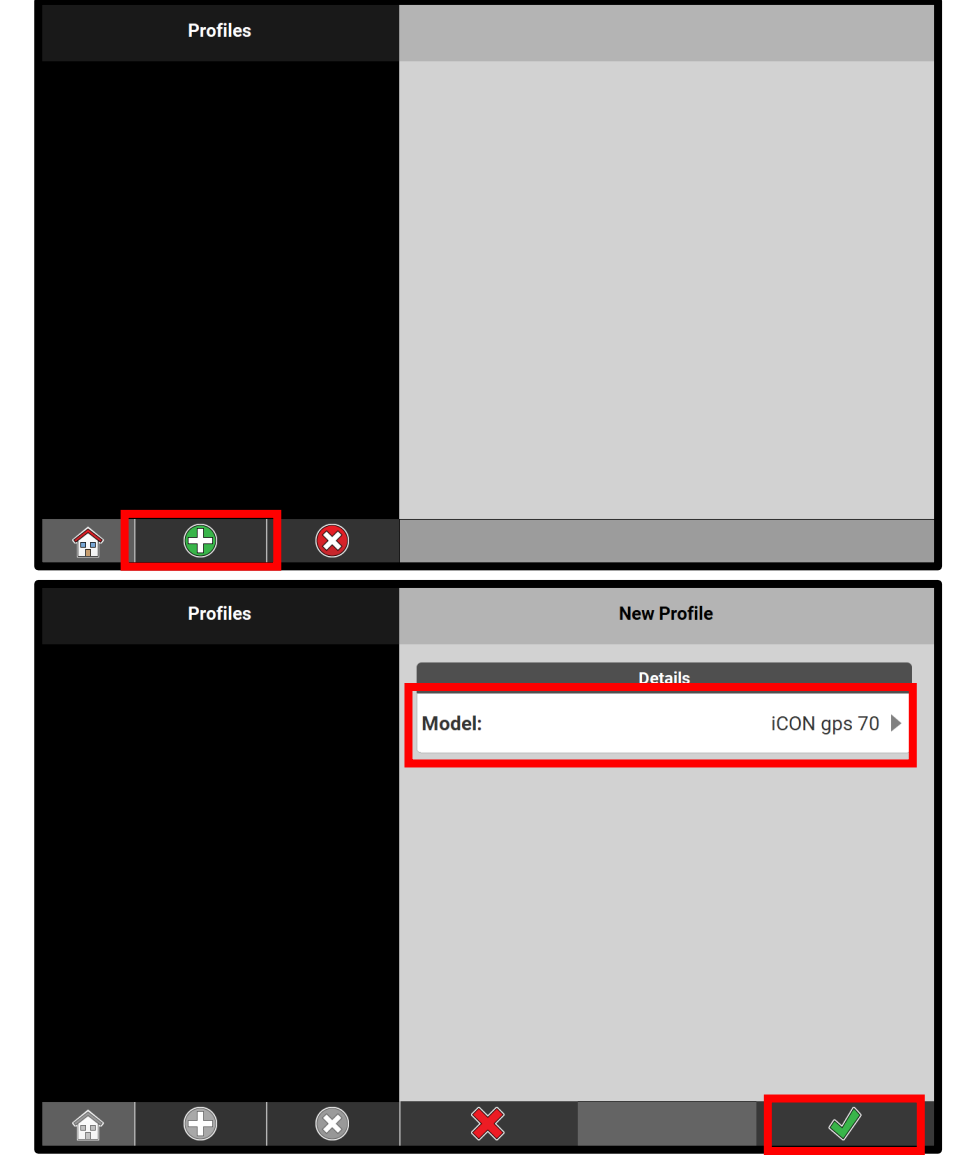

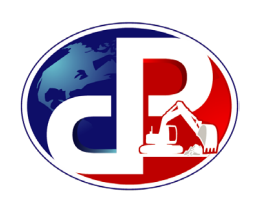

- Mode: **Bluetooth**
- Press **Start Search**
- Device in use will show the rover and serial number, tap once to connect
- The start button will change to 'stop connecting' - this means it's trying to pair to the device
- Once highlighted yellow press  $\rightarrow$  o

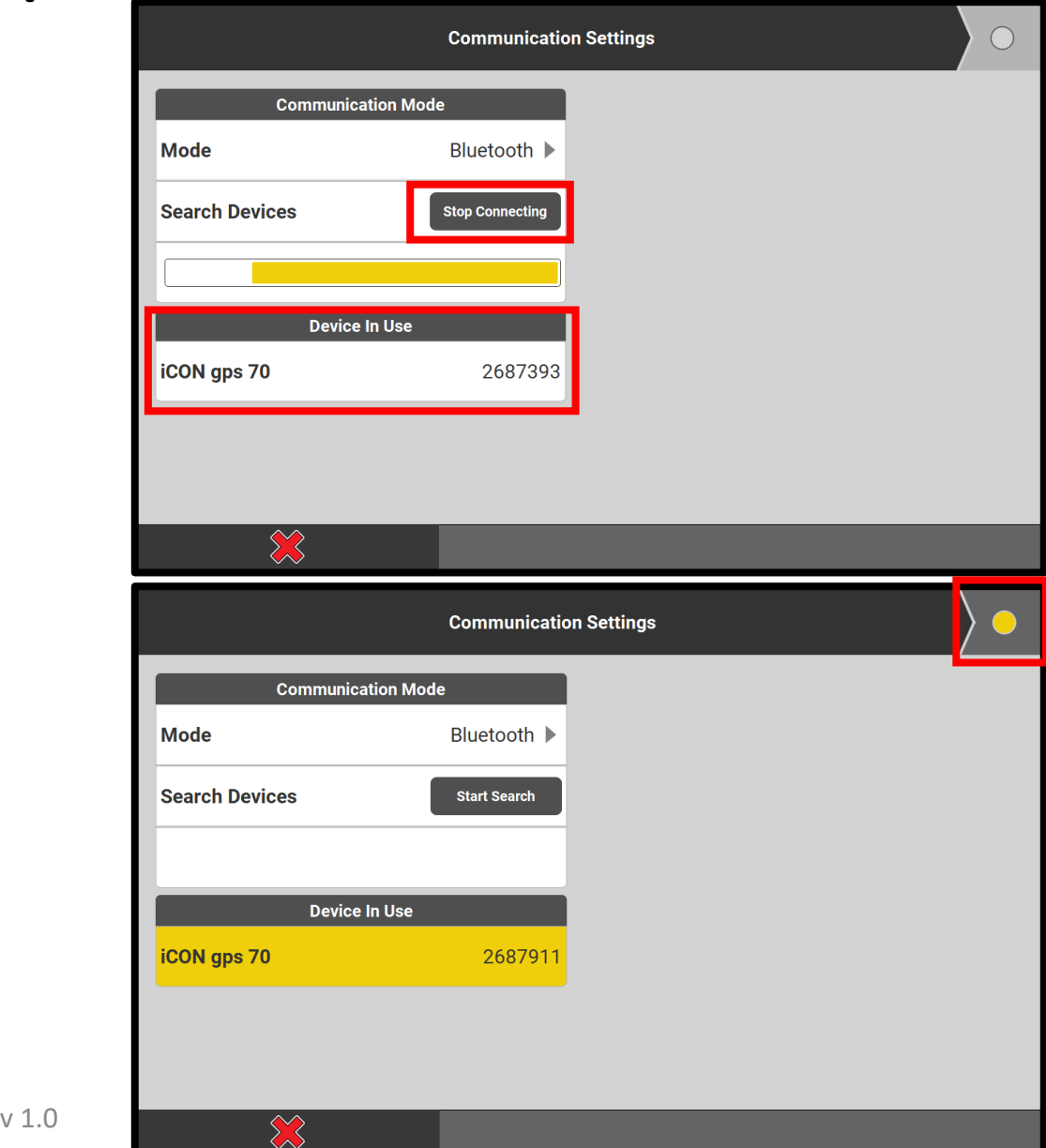

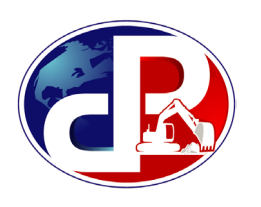

#### **Start Profile Wizard**

- **Sensor mode:** Rover
- **Use:** Internal radio

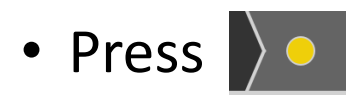

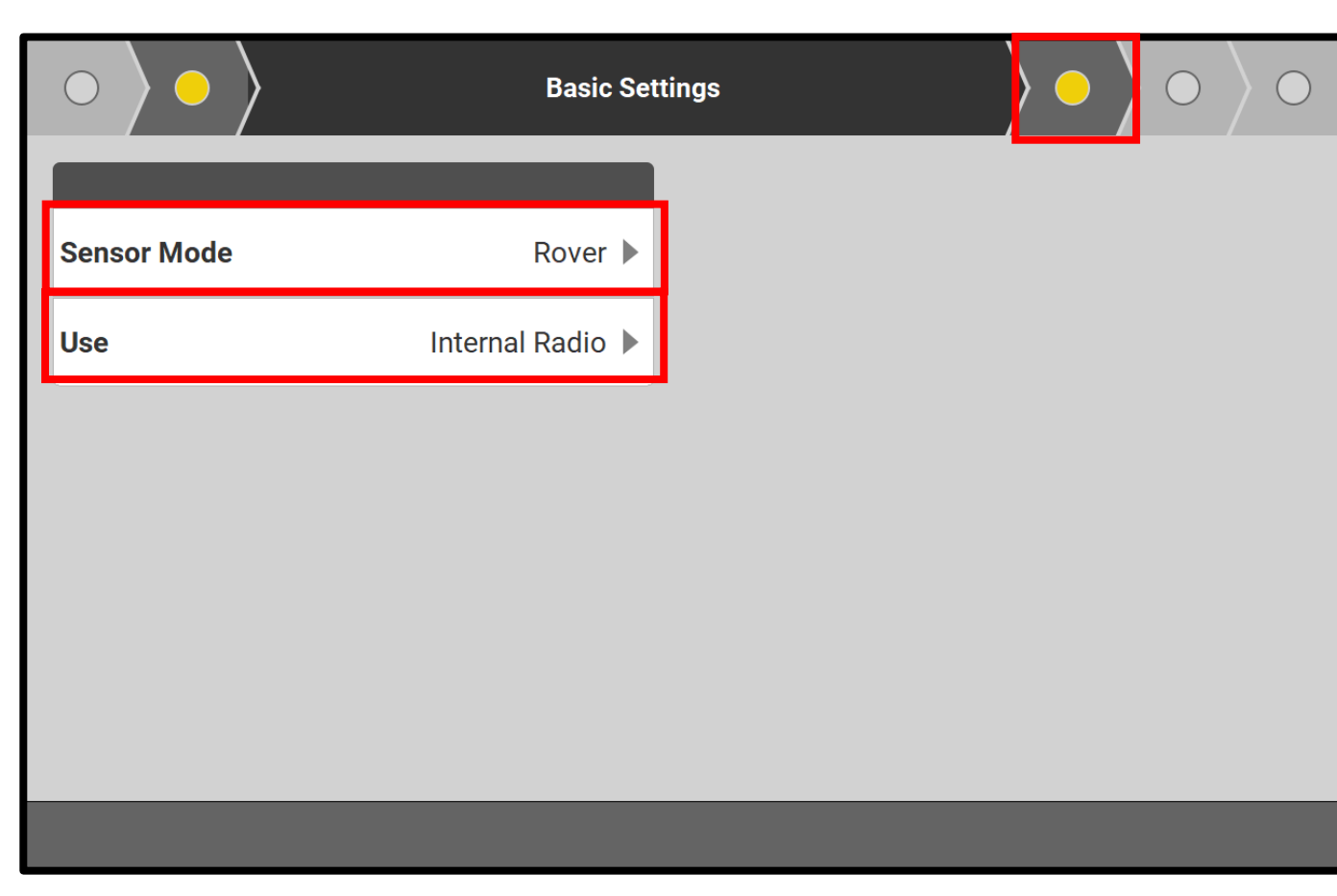

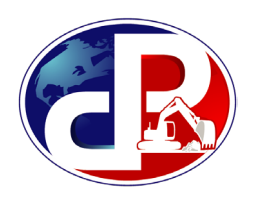

• **Internal radio settings**, change channel to match channel of base station

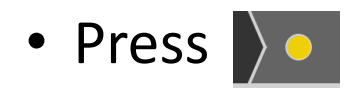

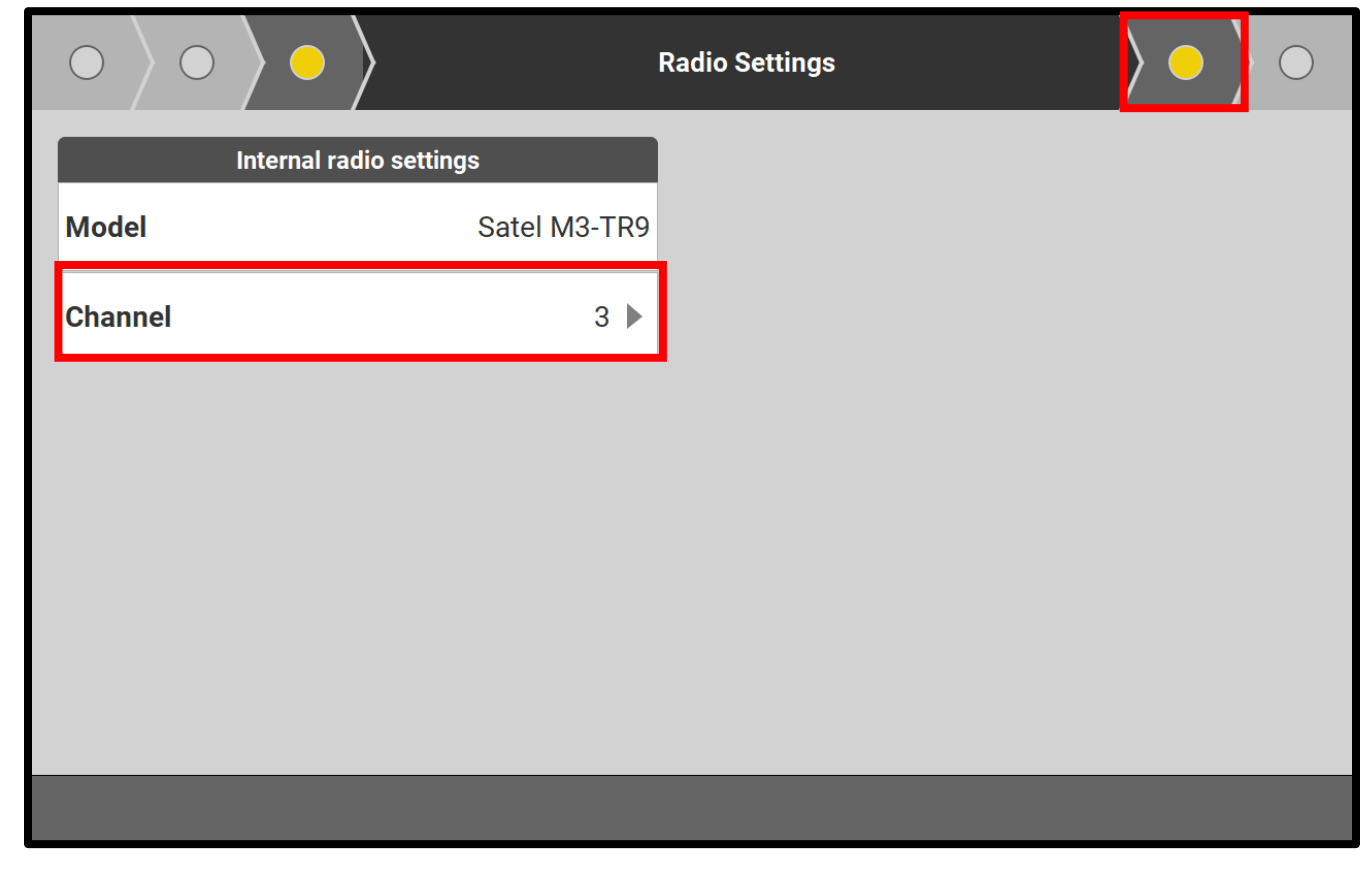

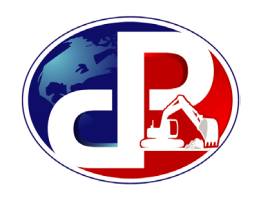

#### • **Antenna settings**

- **Antenna height**: 6.56
- If using Quick Snap, change to On
- Press > o

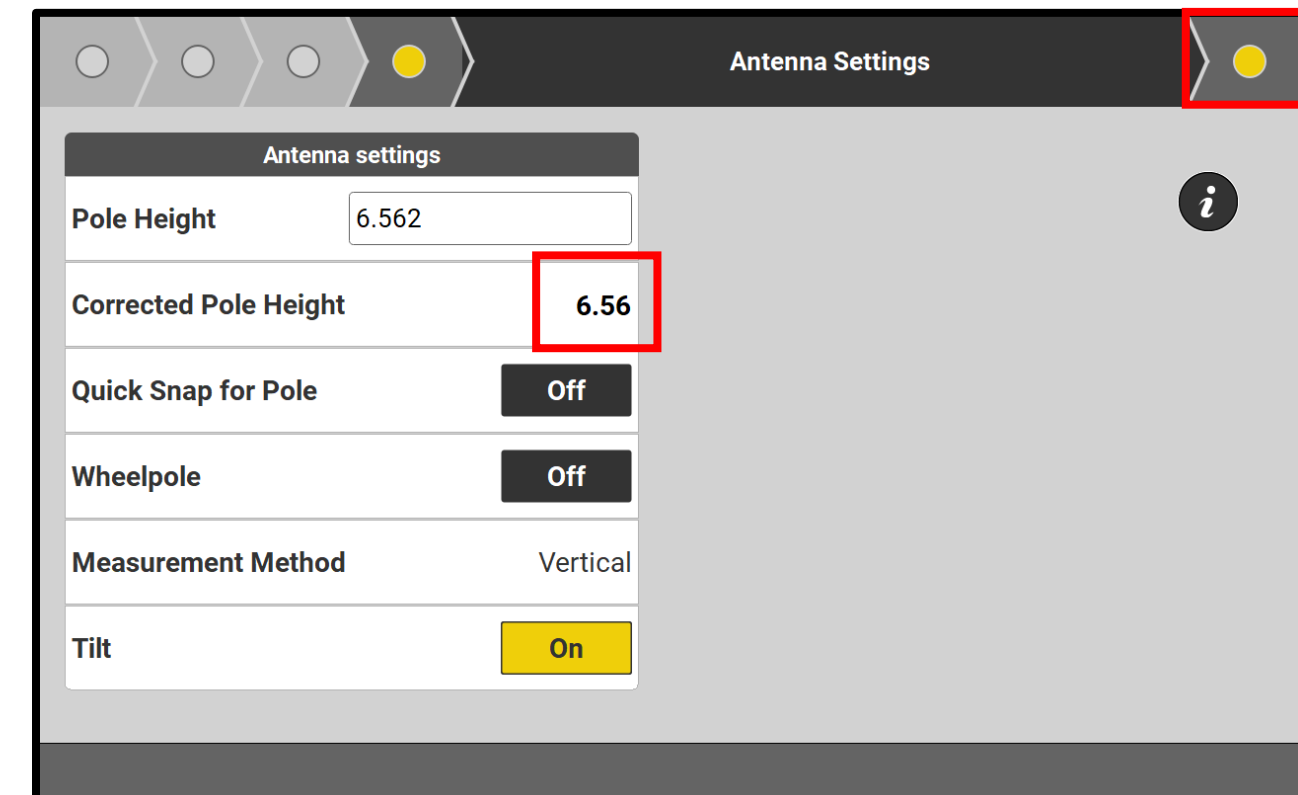

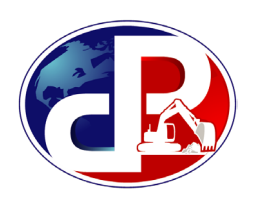

- Name the rover profile "**iCG70-[last 3 of SN]**"
- Once connected to the base, the rover will show the following:
	- 100% corrections
	- Fixed position
	- Flashing downward lightning bolt on rover face
- Press
- 
- After connection, check in on a control point daily to make sure it is still accurate, see **Localization** guide for info

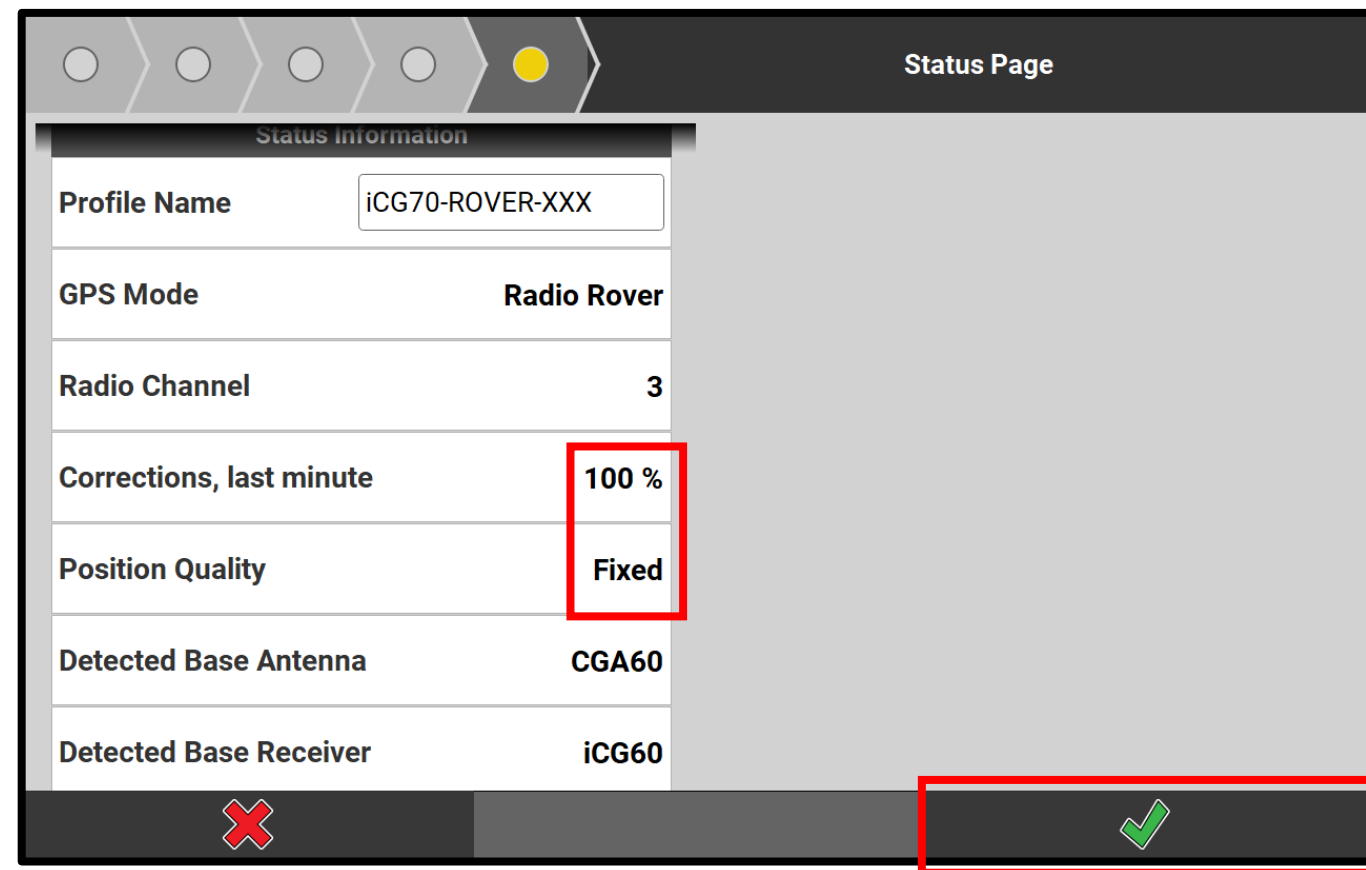

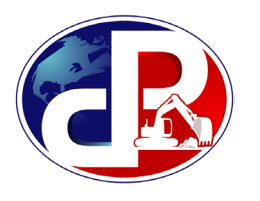

• If using a Rover with a network (such as SmartNet), set **Use** to **Network**, press

• Enter the **WWW/IP** and **Port** as shown, fill in credentials, press  $\overline{\ }$   $\circ$ 

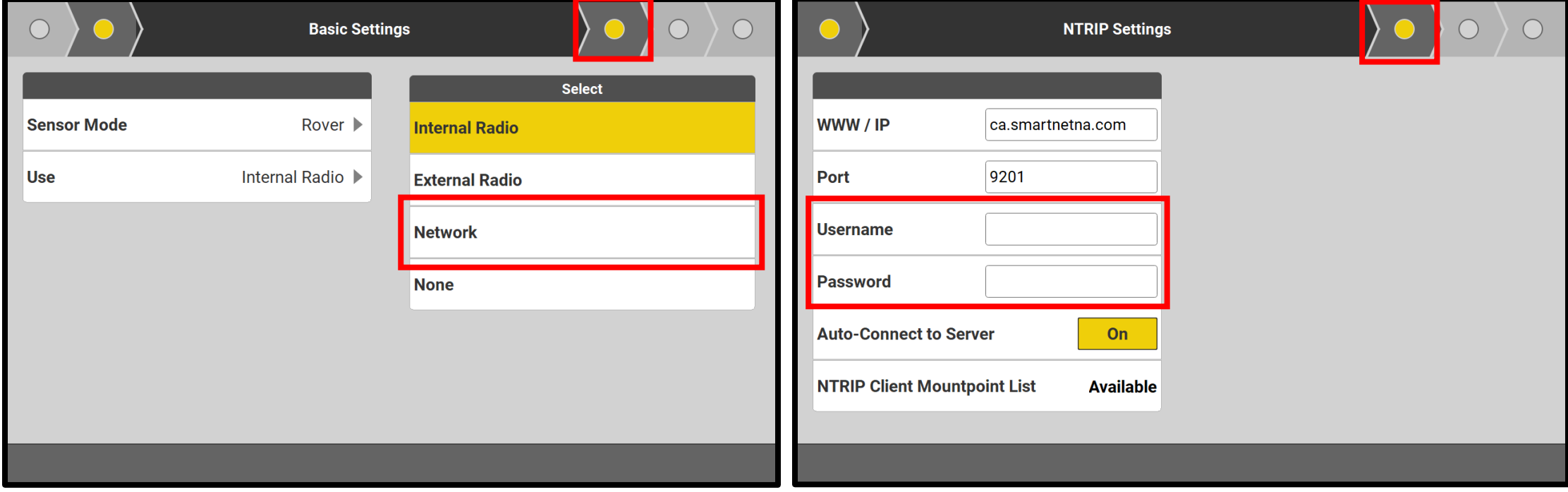

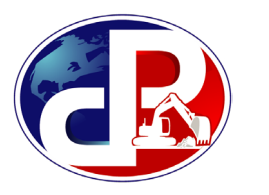

- Set the **Mountpoint** to "mc-iconmsm"
- Set **Network Type** to "MAX"
- Press > o
- **Corrections** should reach **100%** and **Position Quality** should read **Fixed**
- Press  $\Diamond$  to finalize

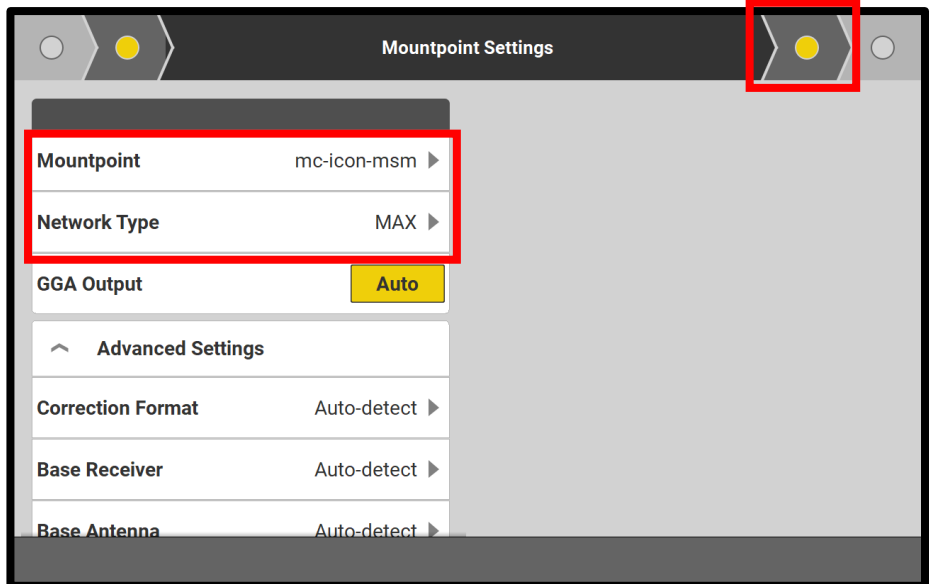

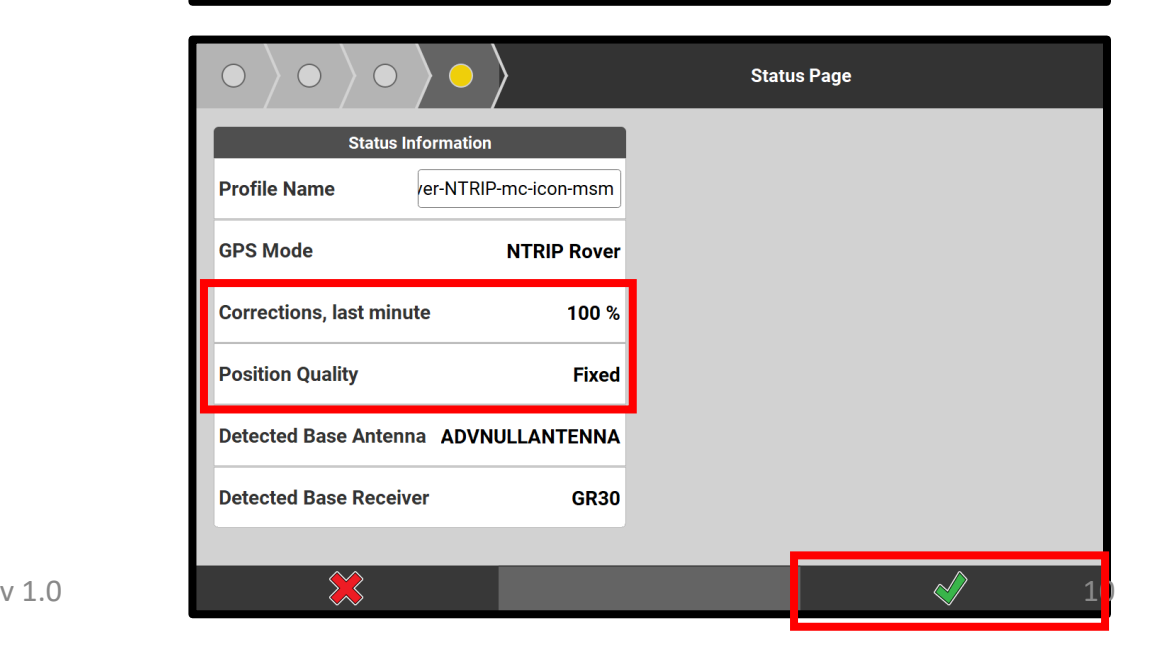

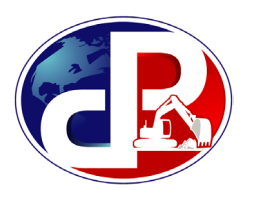

• To check if rover is connected, select **Measure** from the Home screen

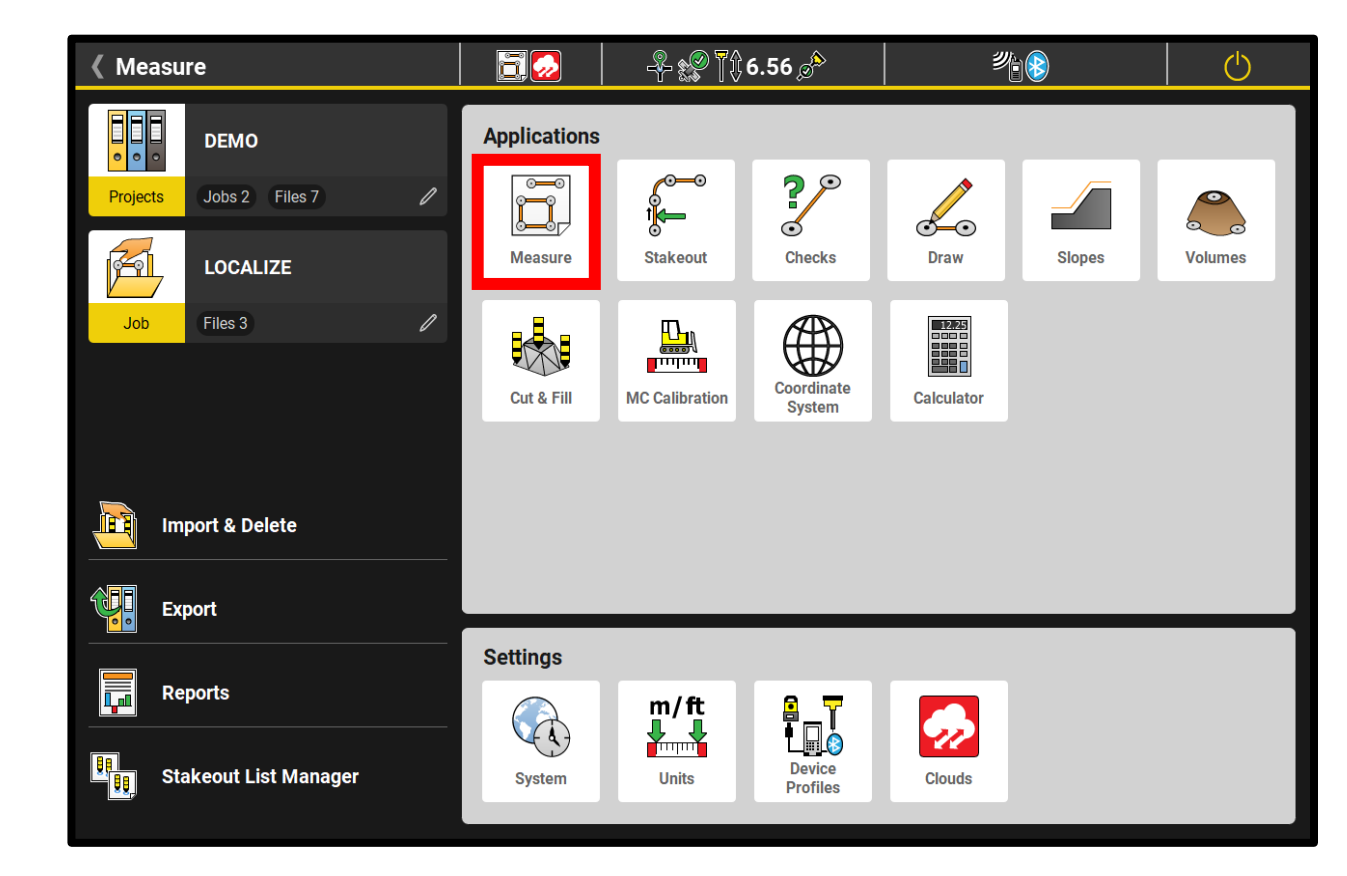

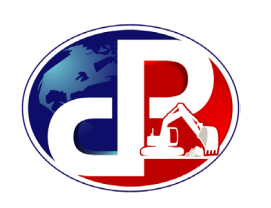

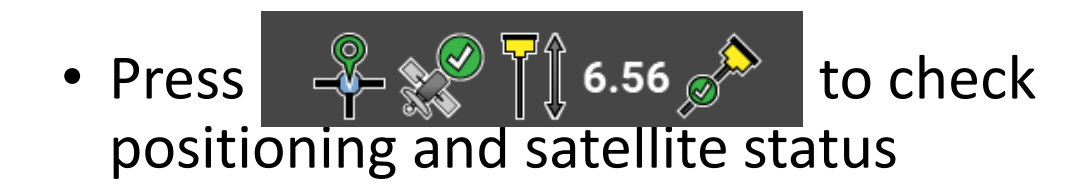

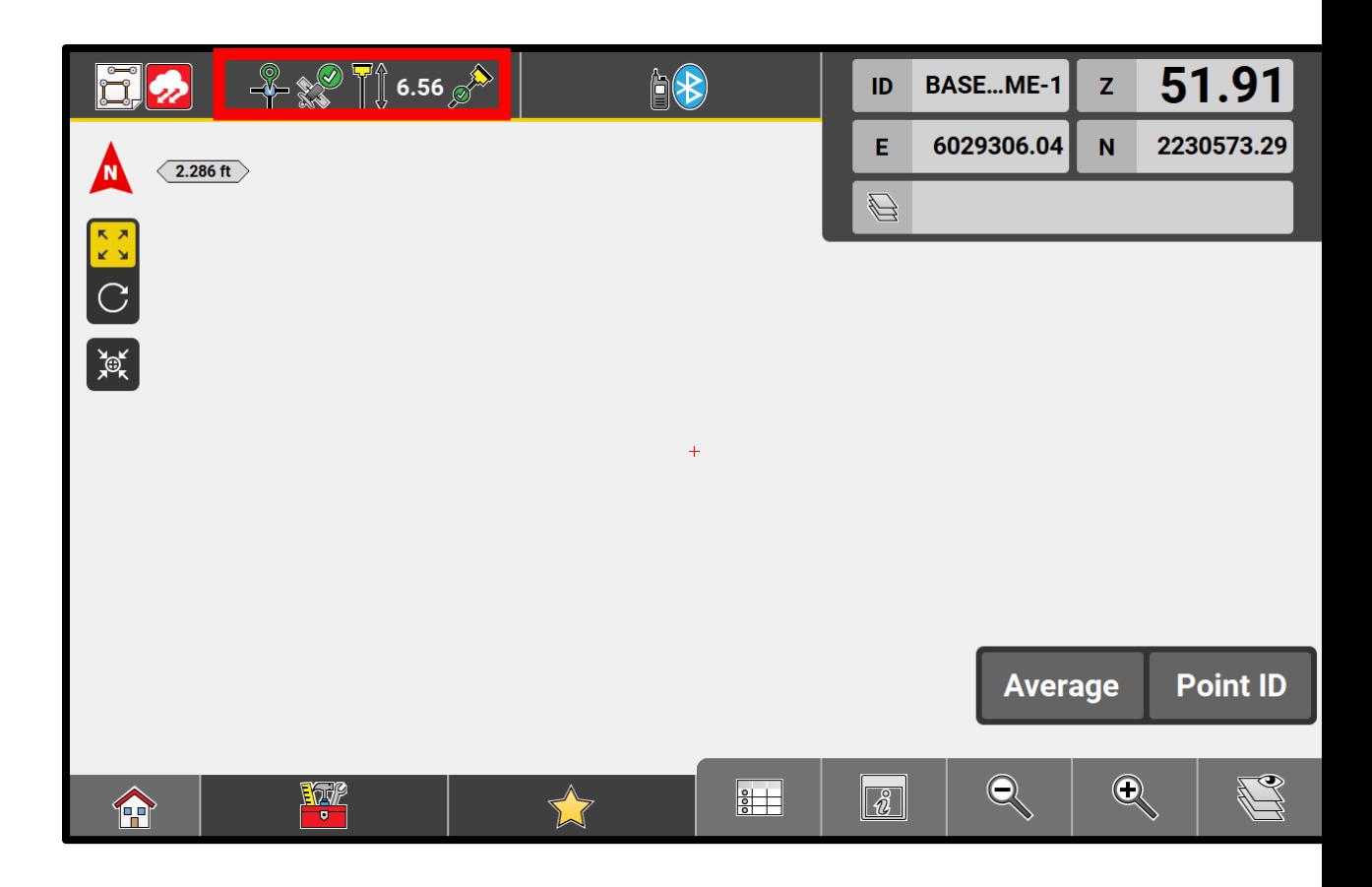

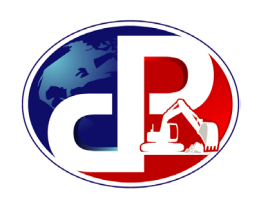

- Select **Position** to check accuracy
- Satellites to see how many are received

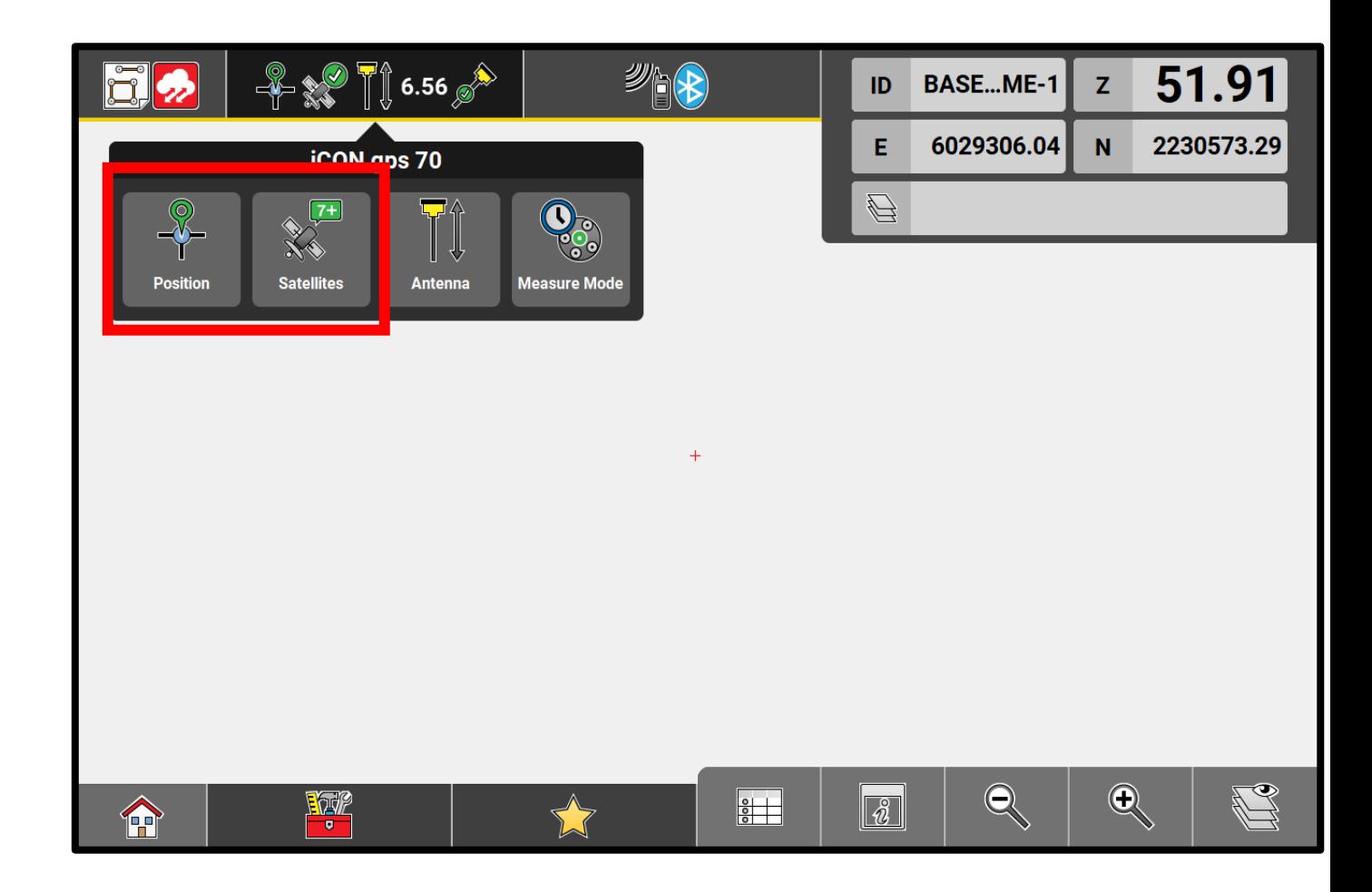

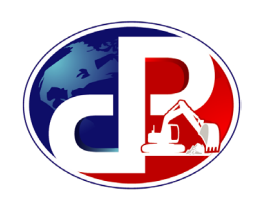

• **Position and elevation quality** should be under 0.10ft

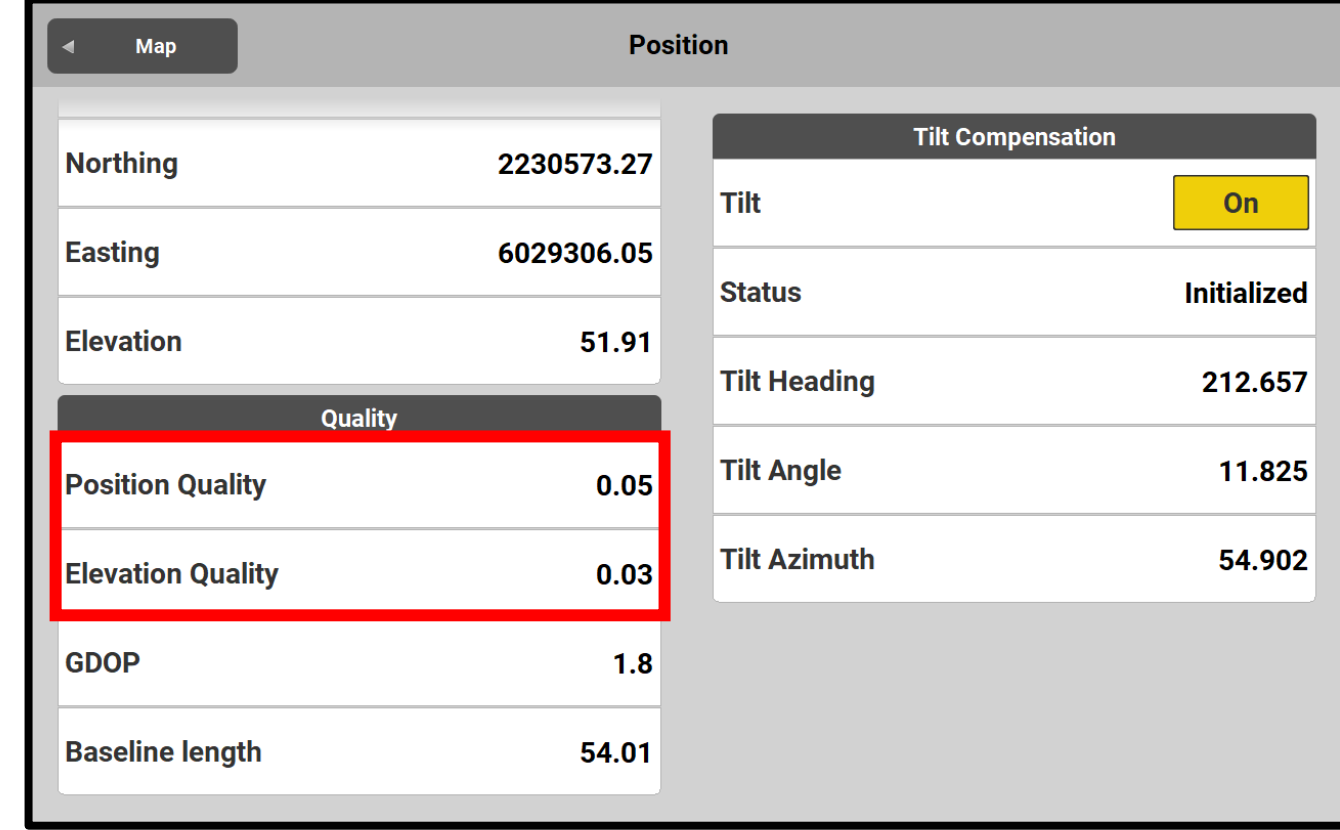

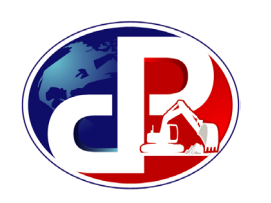

- **Satellite Details**: GPS and GLONASS should be on
- If the license allows Galileo or Beidou, they will be tracked and used

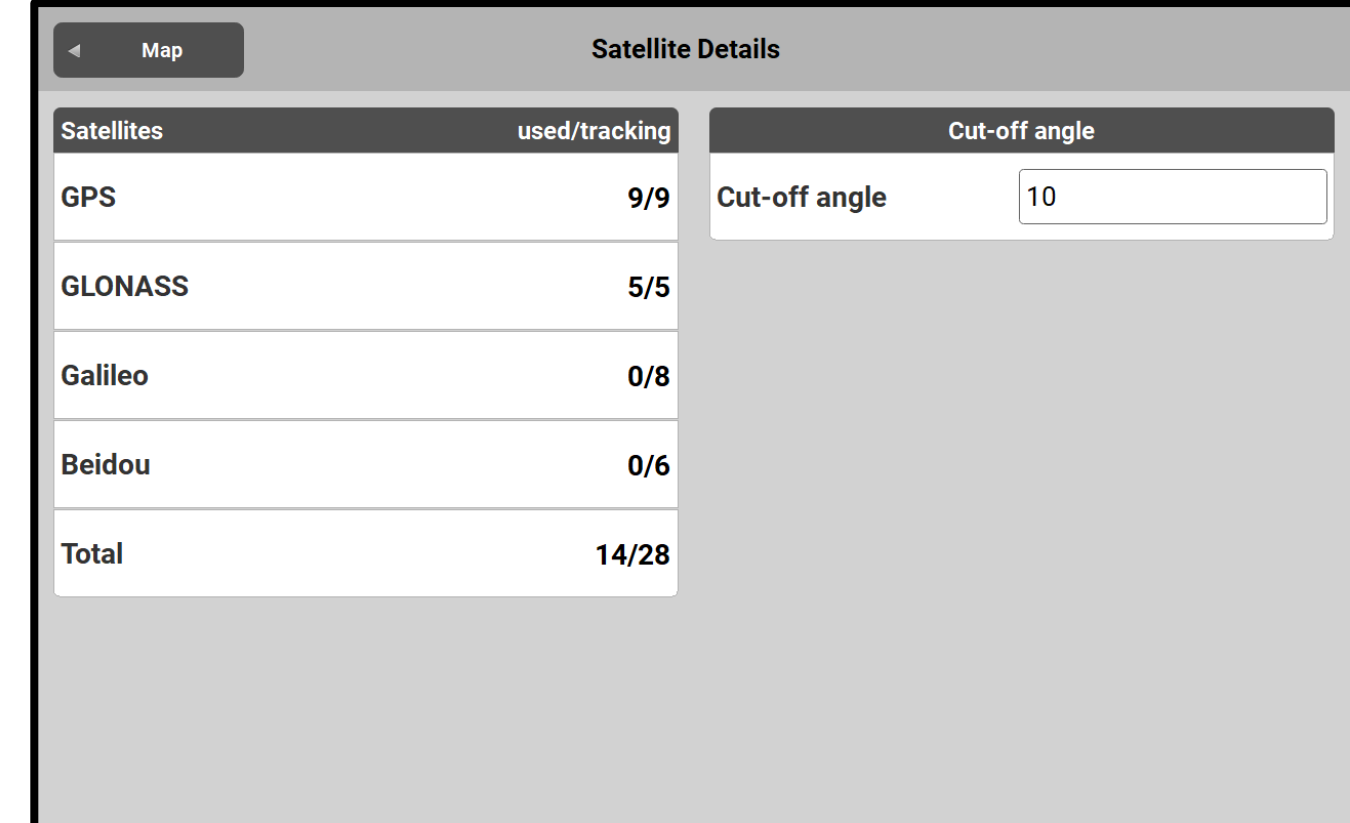

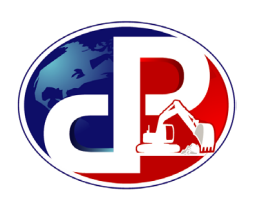

- To check **radio connection**, press  $\mathbb{A}$
- If using Smartnet, the icon will appear

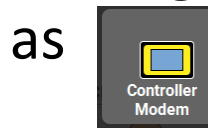

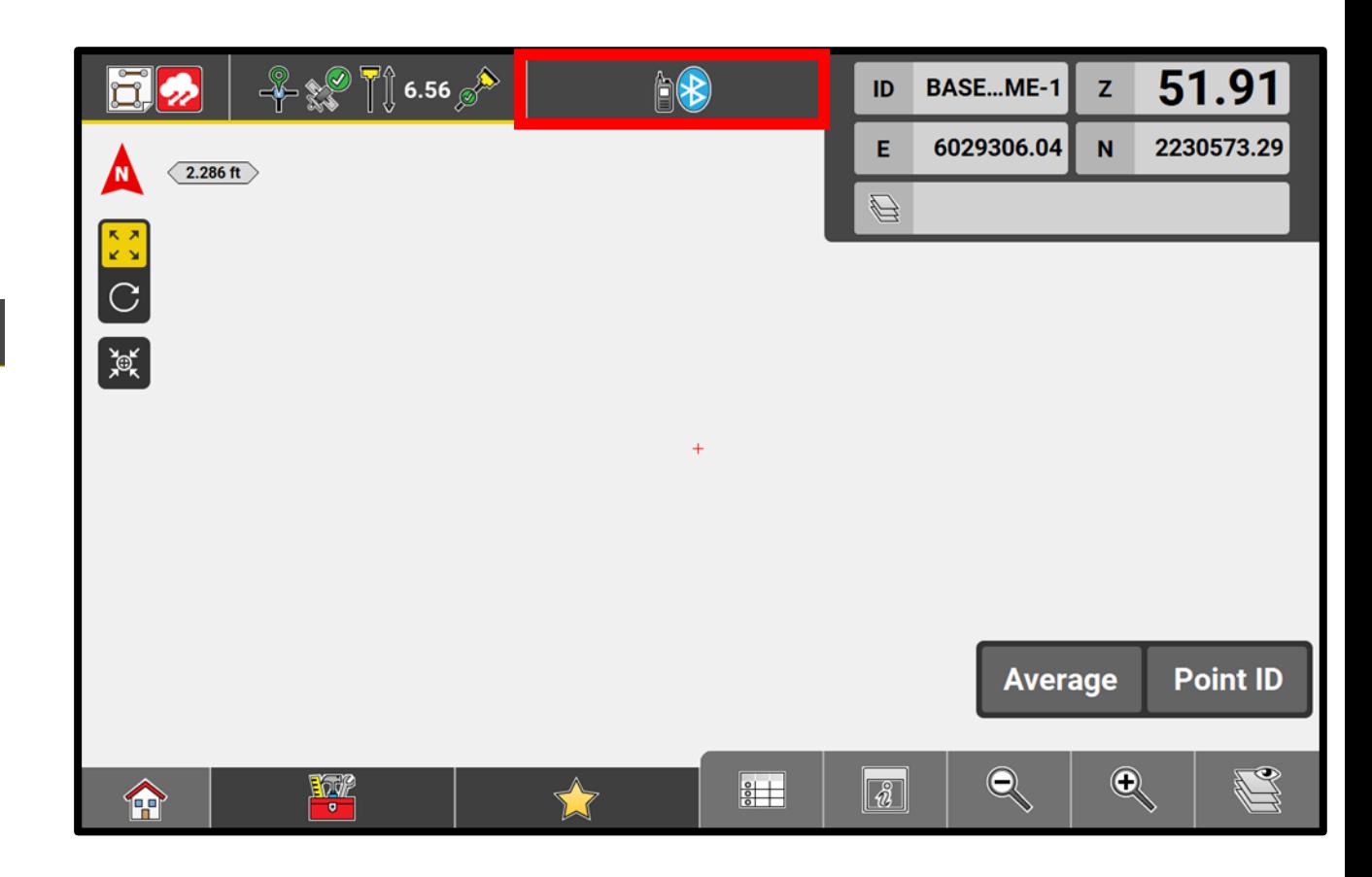

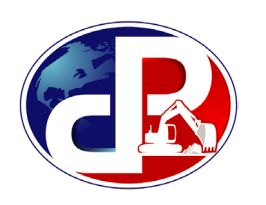

#### **Radio Corrections**

- **Channel** should match base
- **Corrections status:** last received < 1s and 100% in last minute if connected correctly

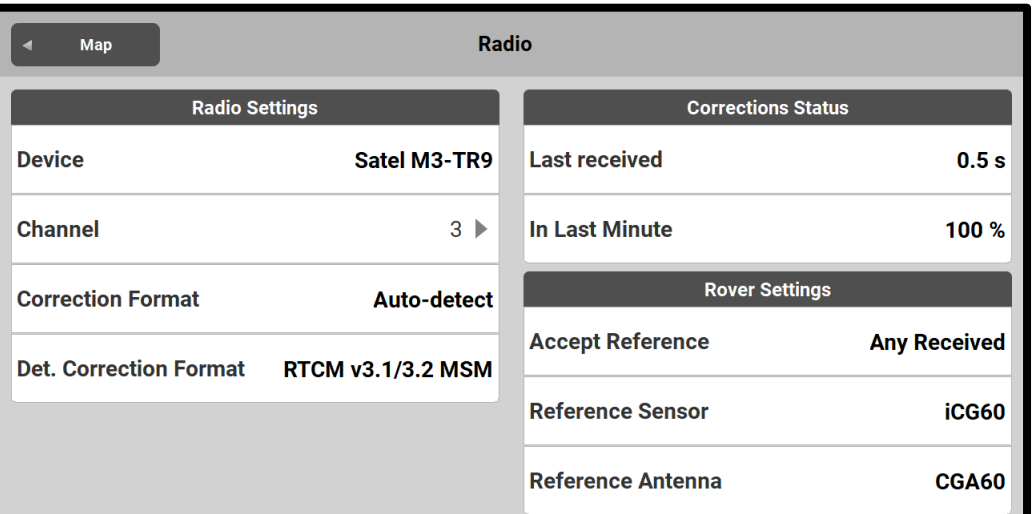

#### **Network Corrections**

- **Internet Status should be connected**
- **Corrections status:** last received < 1s and 100% in last minute and NTRIP Modem is streaming if connected correctly

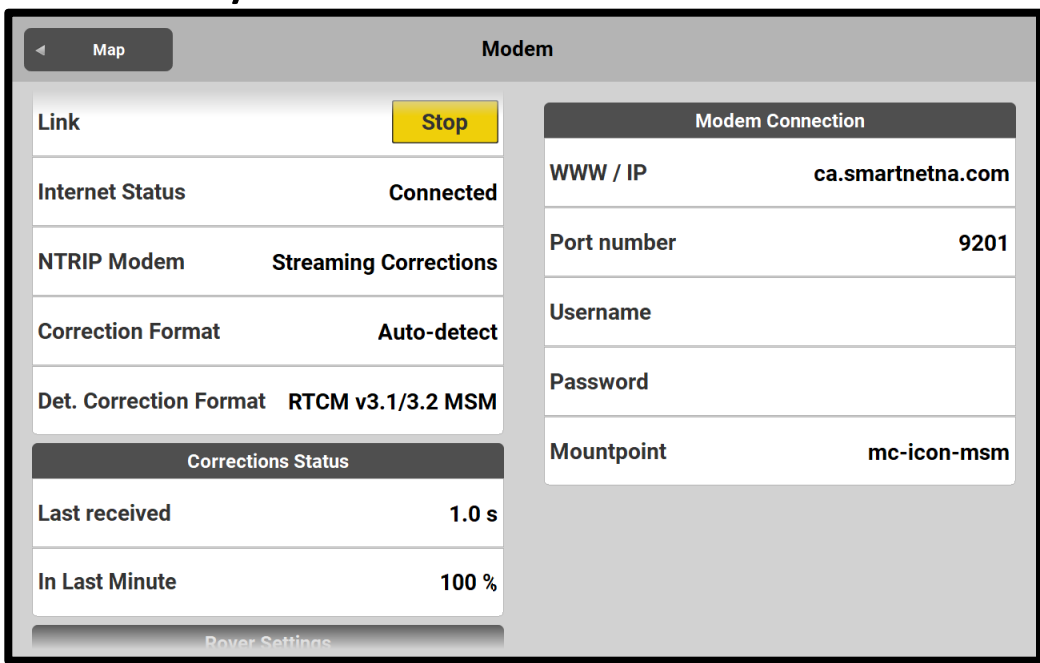

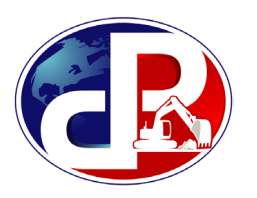

#### **Rover Panel Icons**

- 1. Fixed position when green
- 2. Tilt initialized when green
- 3. Setup as base when lit, press mode button (6) to change to rover mode
- 4. Receiving signal from base (must be flashing)
- 5. Power button press for 3s to turn<br>on / off
- 6. Mode button to switch from base to rover
- 7. Bluetooth is connected when lit
- 8. Internal battery status

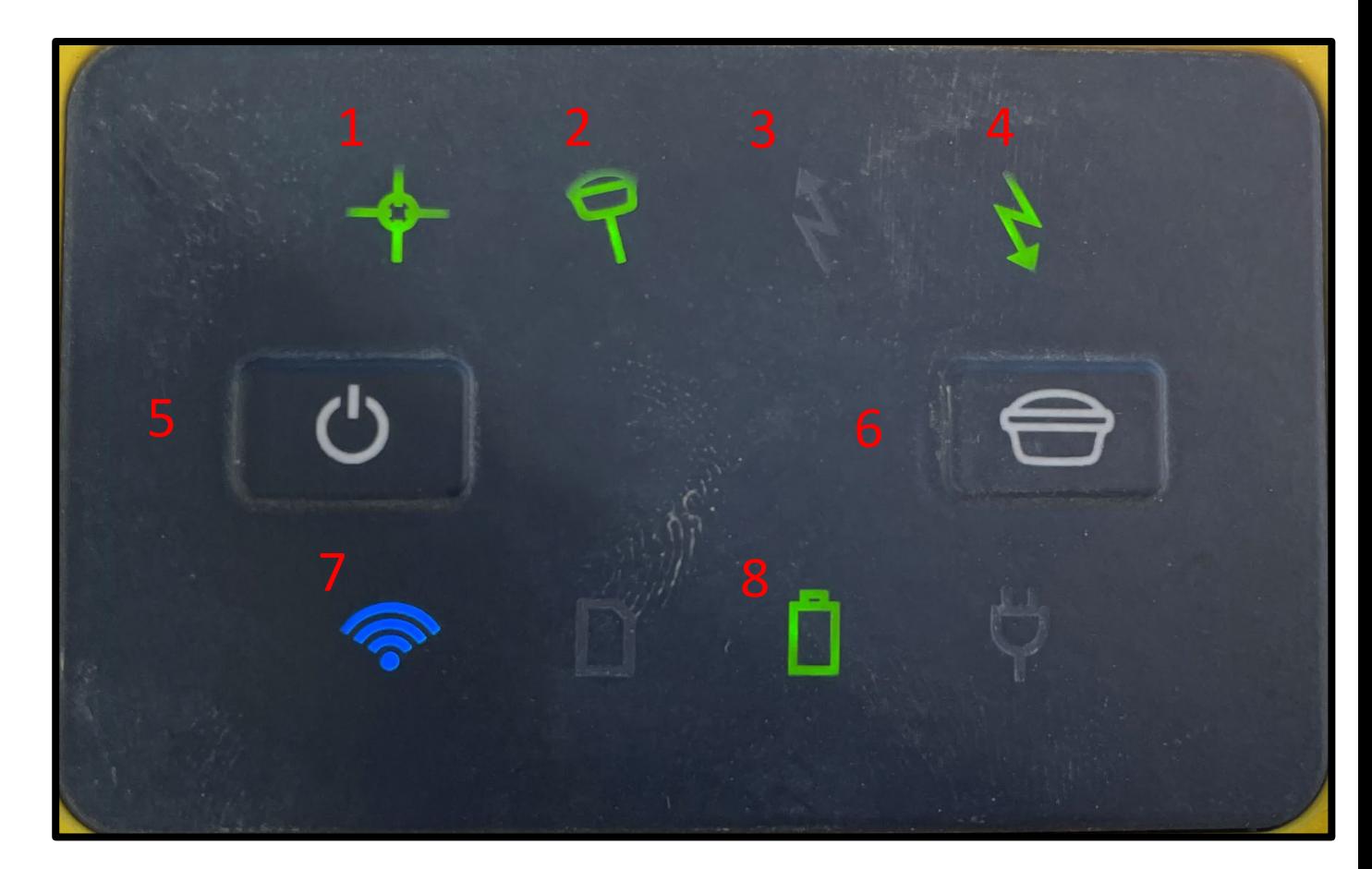